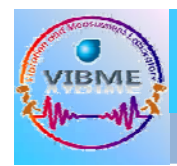

# 3차원 측정기 실험

### VibMe 진동및측정실험실

# 기계시스템공학과

**Kitl** assured

**TRME** 

Vibration and Measurement Laboratory

## Coordinate Measuring Machine

### **1. 3차원 측정기의 정의**

측정점 검출기(Probe)가 서로 직각인 X, Y, Z축 방향으로 운동하면서, 피측정물 측정점의 공간 좌표값을 읽어 위치, 거리, 윤곽, 형상 등을 측정하는 만능 측정기.

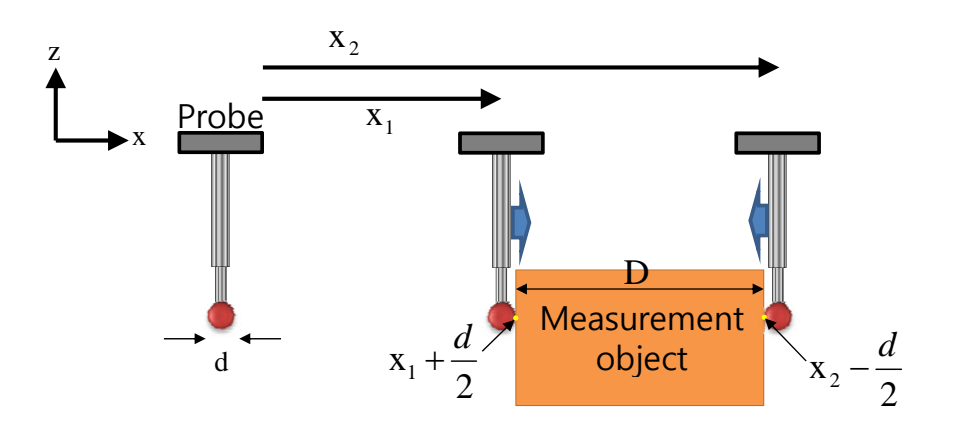

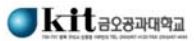

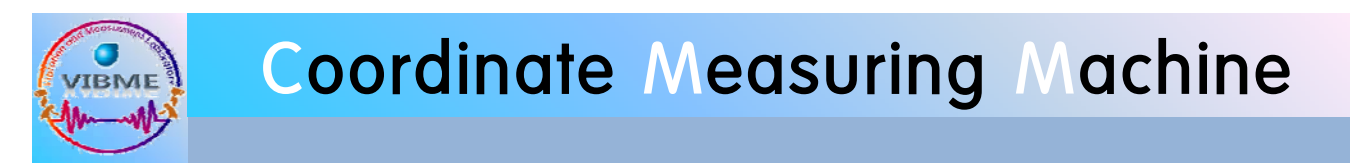

### **3차원 측정기 사용 환경**

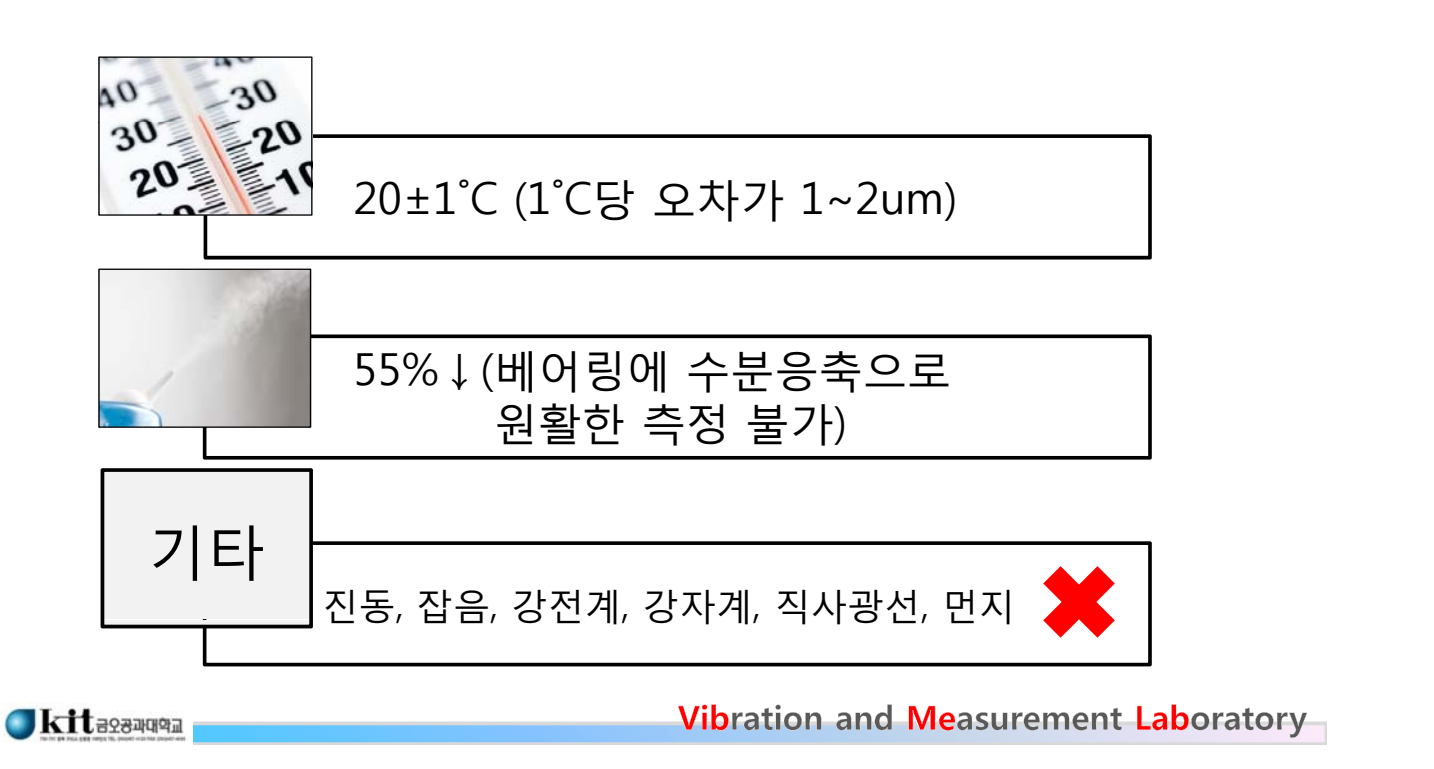

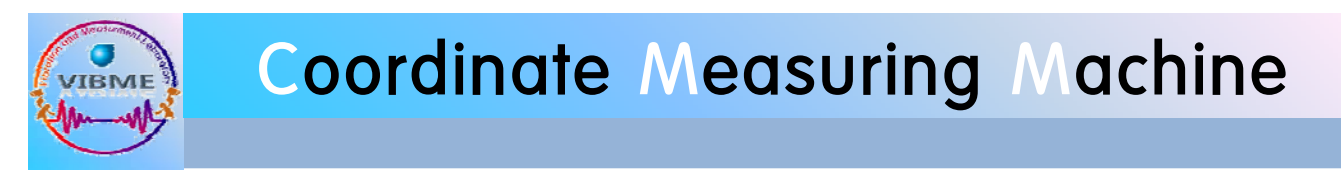

### **3차원 측정기 사용 효과**

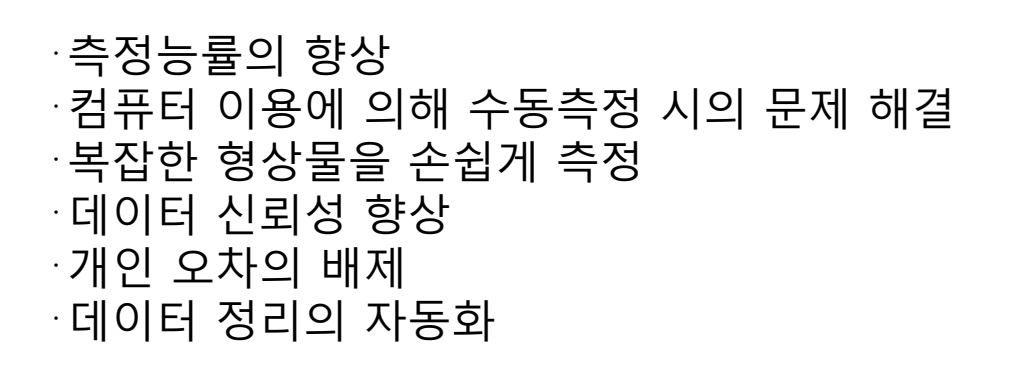

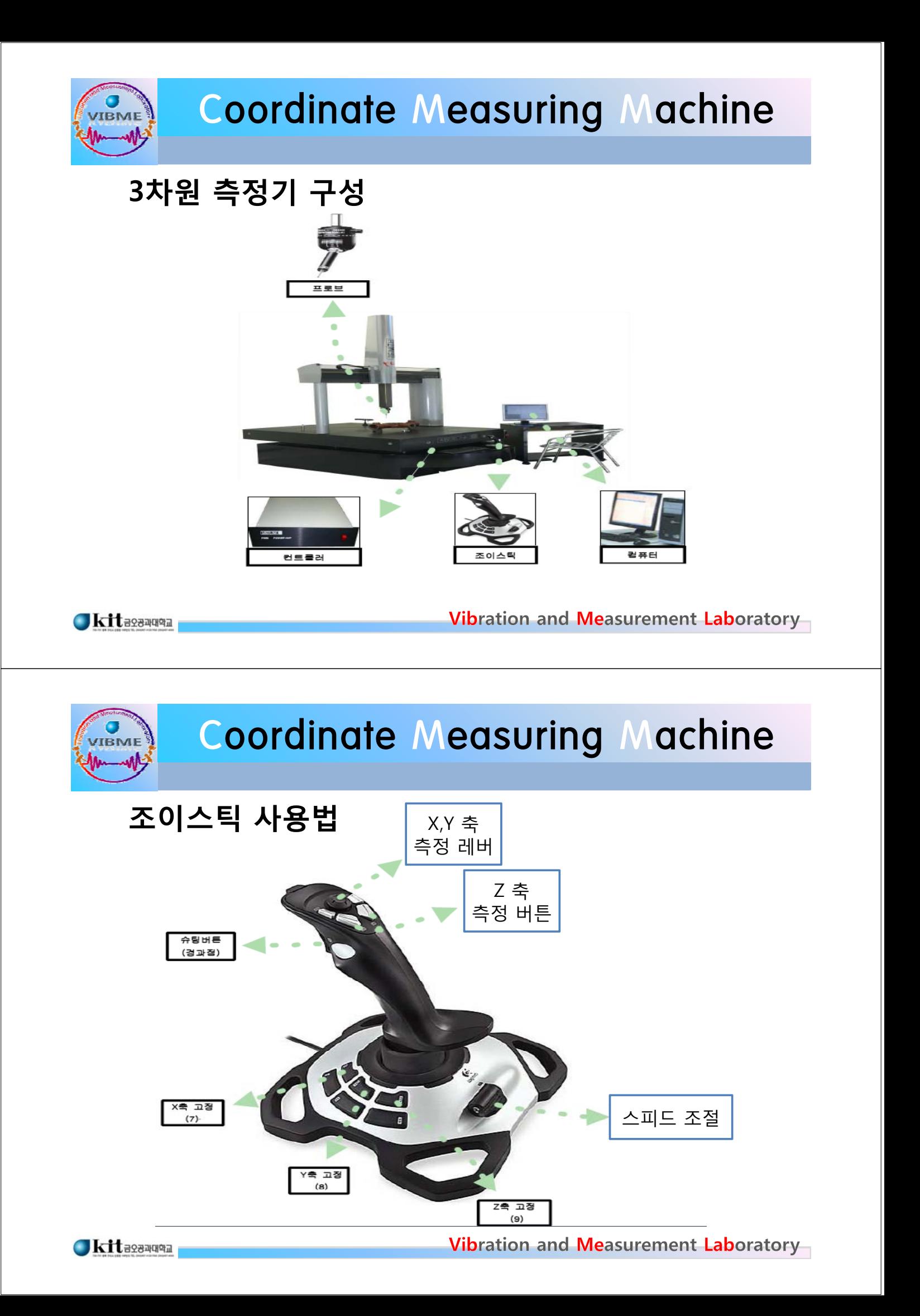

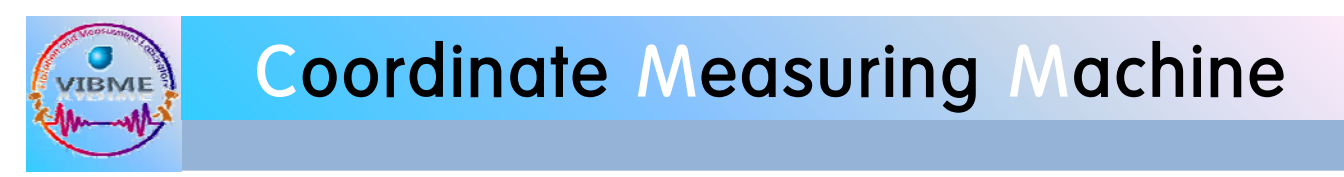

#### **2. 삼차원 측정기 초기 설정 방법 1. 기계원점 초기화**

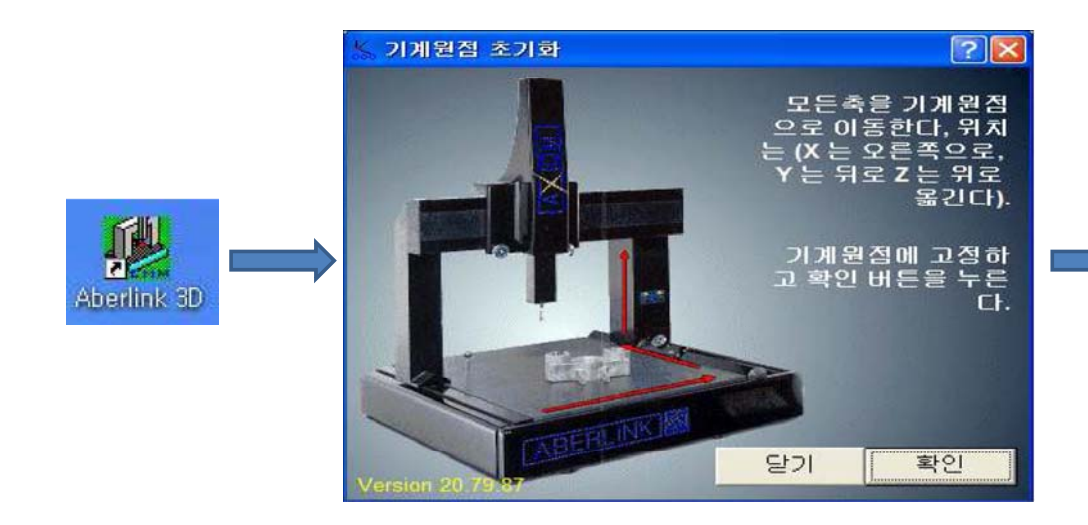

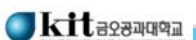

Vibration and Measurement Laboratory

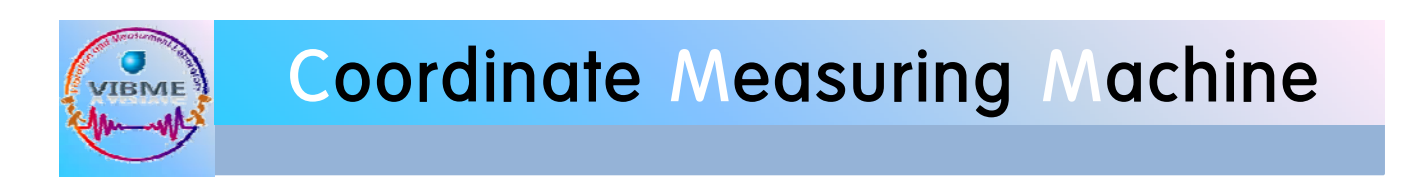

**프로브**

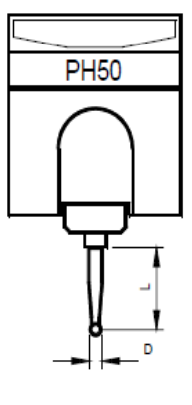

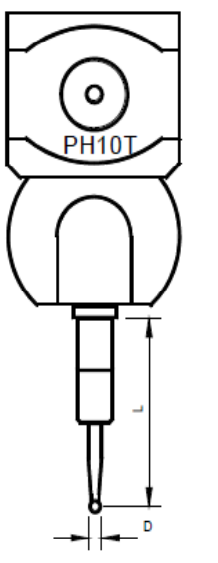

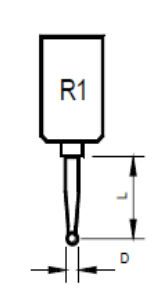

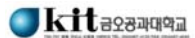

#### **3. 측정 방법**

**TBME** 

#### **1. 기준설정**

3차원 측정기를 이용한 제품 측정에서는 반드시 기계좌표계에서 공작물좌표 계로의 변환이 필요. 제품의 면,원,선을 측정하여 기준을 설정하고 기계좌표계 에서 공작물 좌표계로 좌표를 바꿔주어 측정.

• 기계좌표계에서 가공물좌표계로 변환하는 방법 (3가지 방법)

① 제품의 면을 기준설정. 면을 기준으로 설정하면 프로그램 왼쪽아래의 Z축 좌표가 0으로 바뀌면서 측정한 면에 정렬. ② 제품의 원을 기준설정. 원을 기준으로 설정하면 프로그램 왼쪽아래 X,Y축 좌 가표 0으로 바뀌면서 측정한 면에 정렬. ③ 제품의 선을 기준설정. 선을 기준으로 설정하면 축이 돌아가면서 기계좌표 에서 가공물 좌표로 변환.

Kitassauga

Vibration and Measurement Laboratory

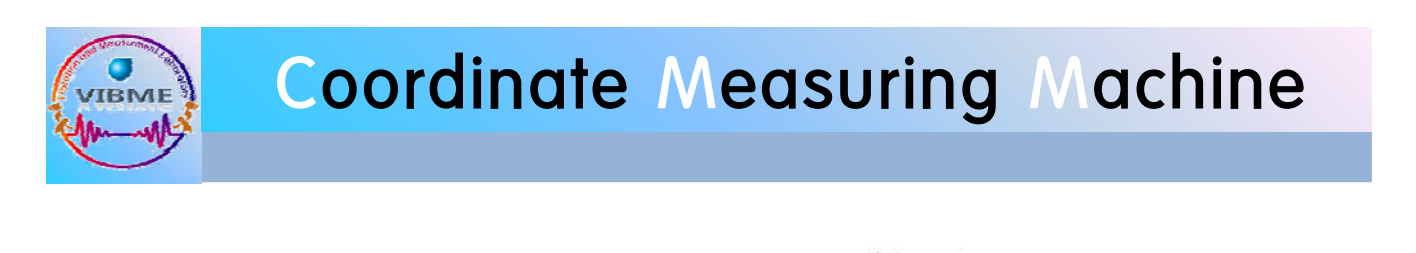

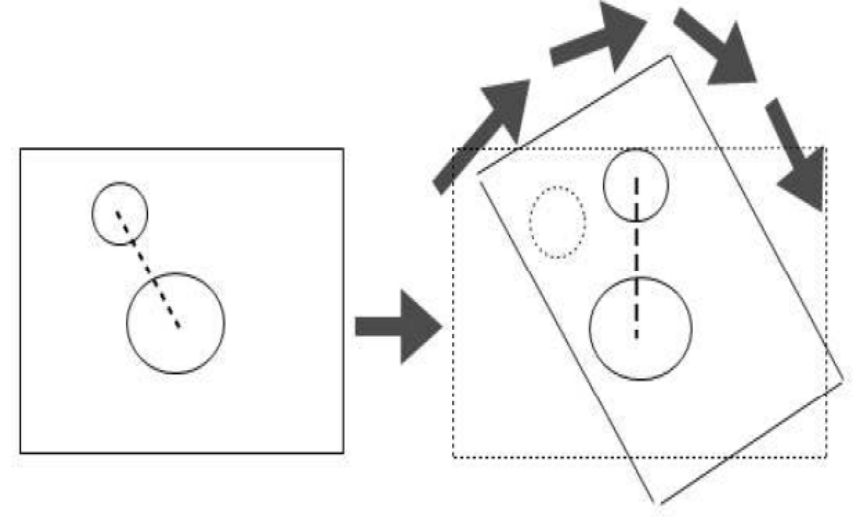

제품의 기준설정 할 때 면, 선, 원에 하나의 기준만 설정 가능. 측정하기 쉬운 곳을 기준으로 선택하는 것이 편리.

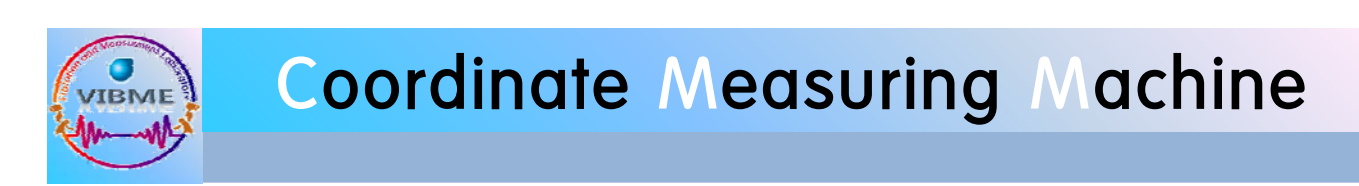

**2. 프로브 영점조절**

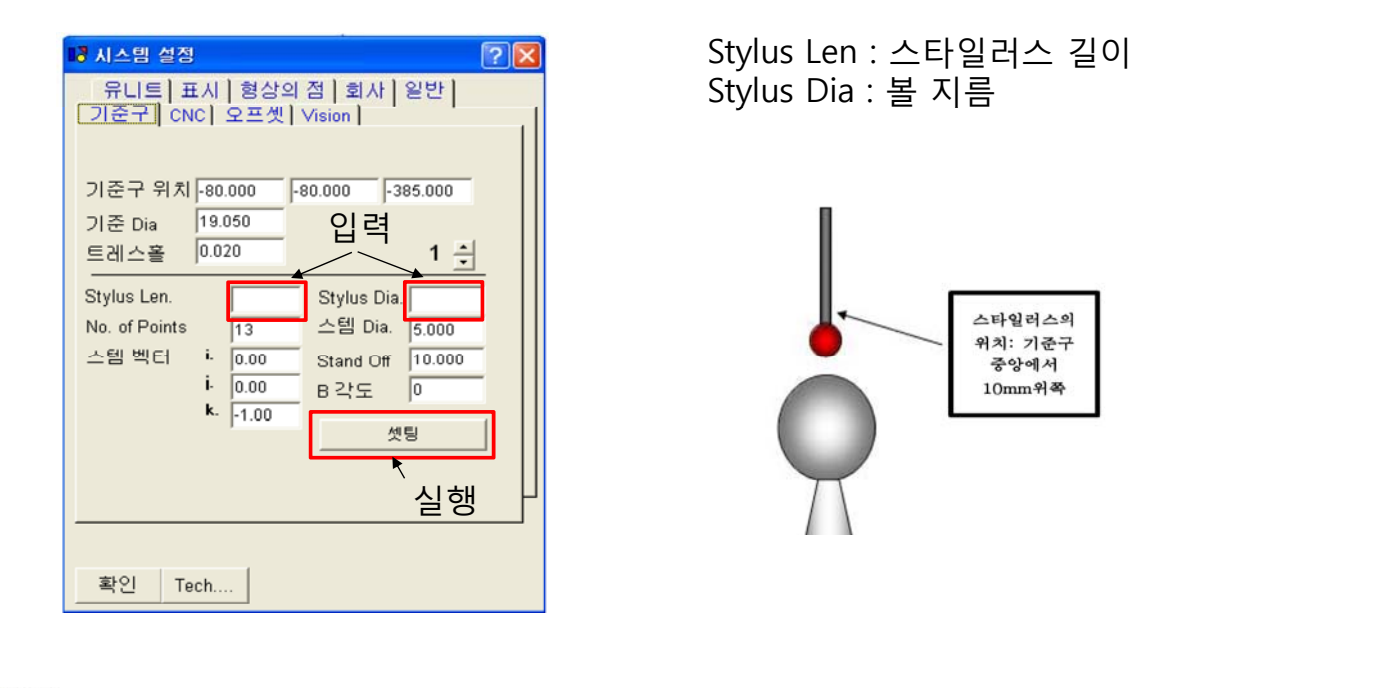

Kitasawan

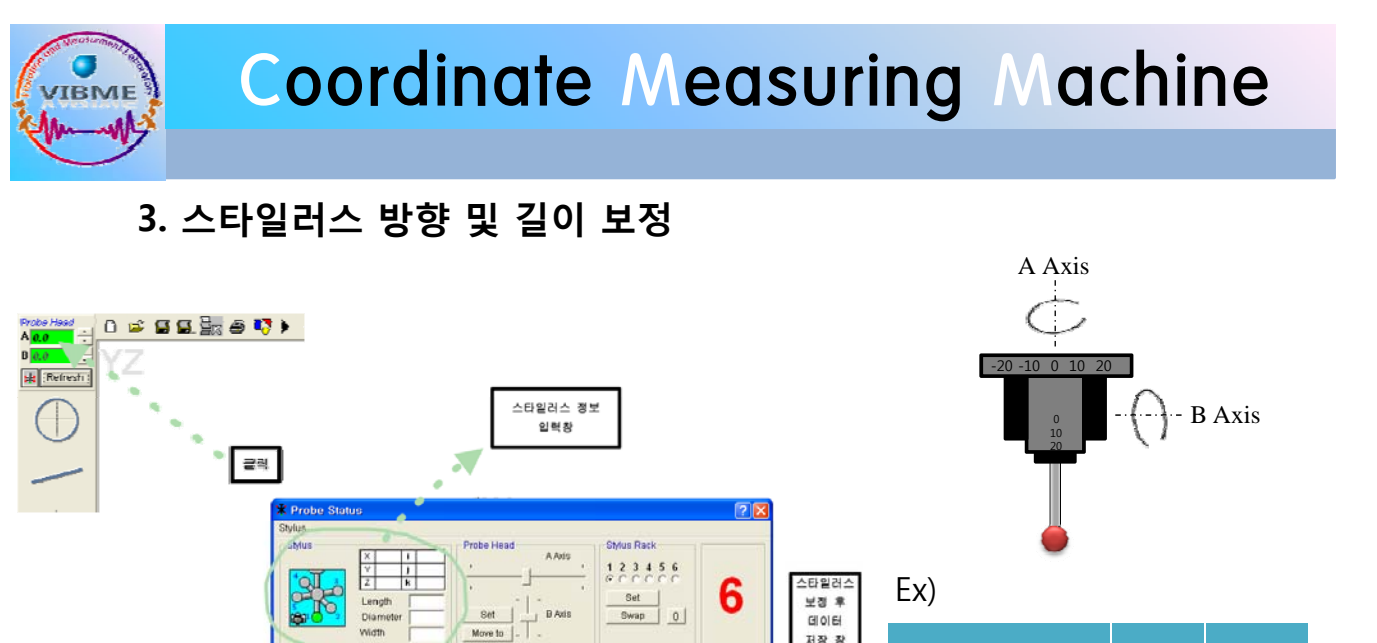

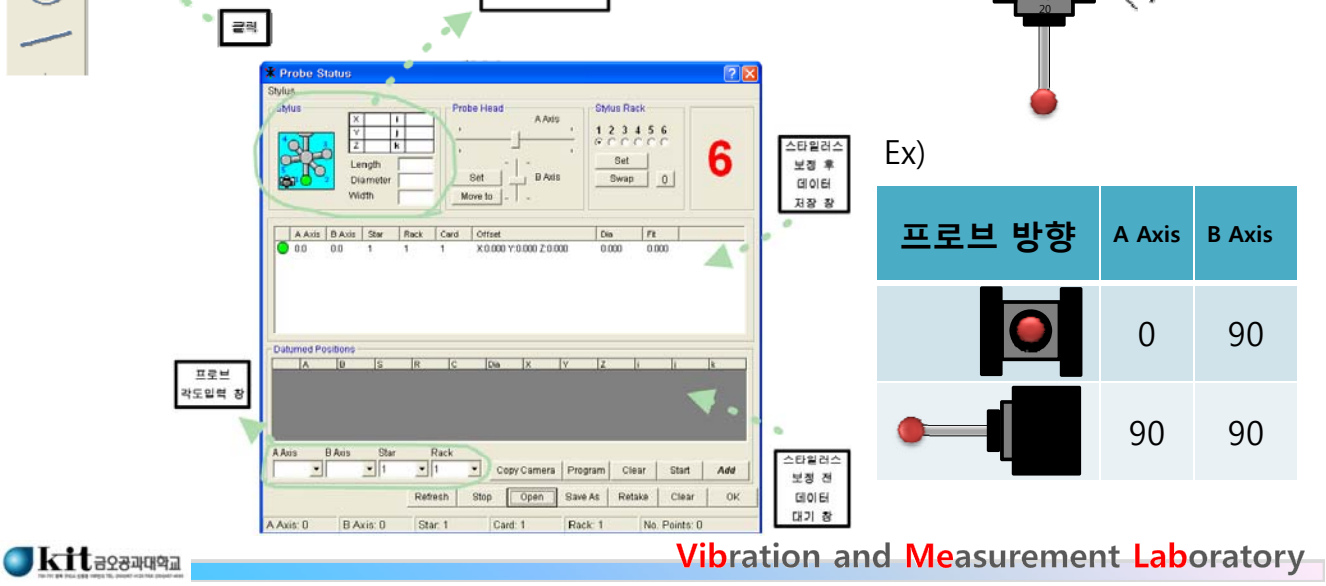

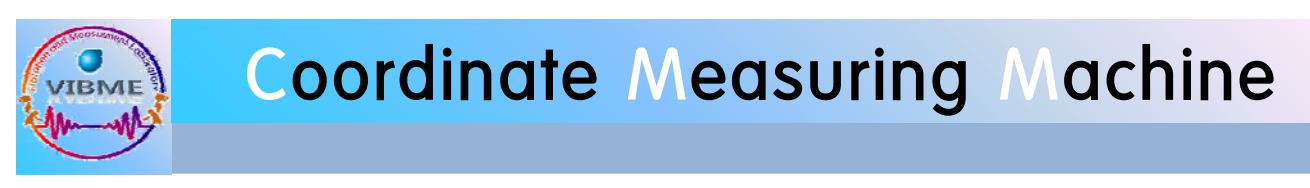

**4. 평면 측정**

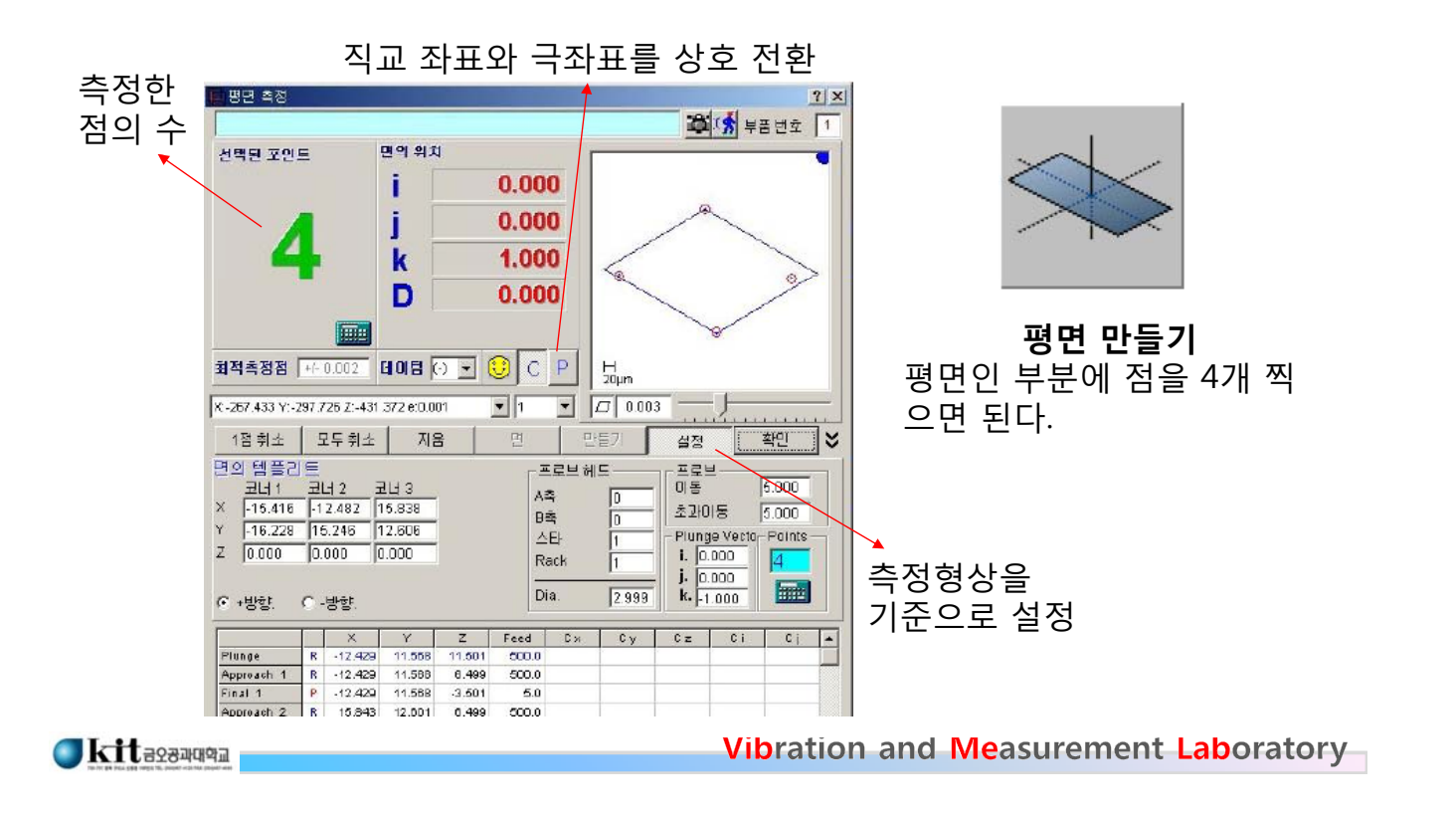

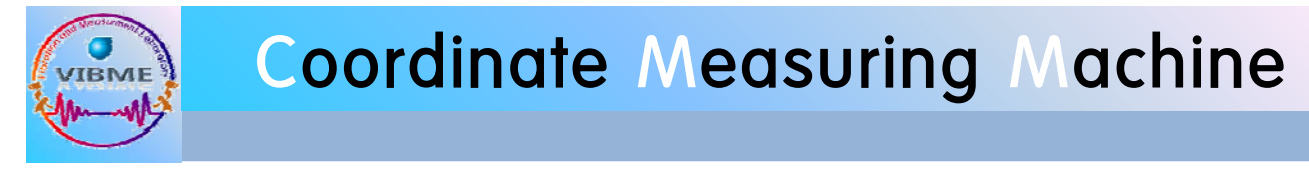

**5. 원 측정**

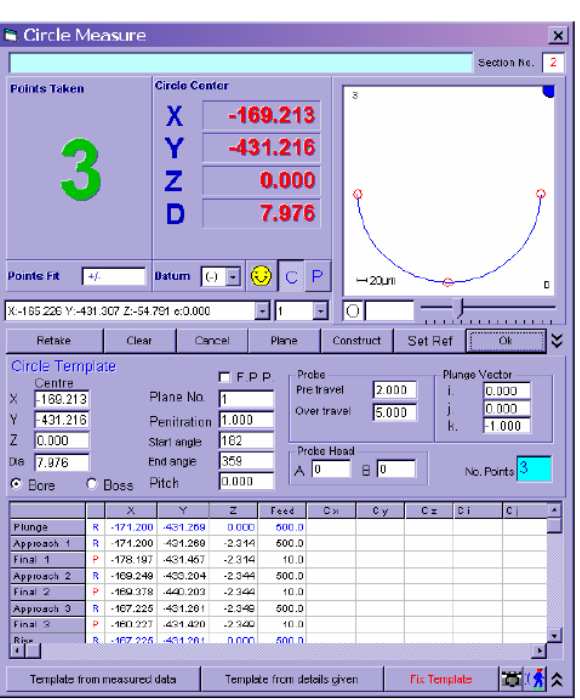

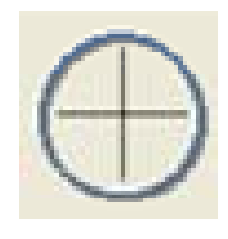

**원만들기**

원의 세 점을 찍을 때 원의 형상 이 나타나기도 하지만 반원에 형 태가 나타날 수 있어 4점을 찍는 것이 좋다.

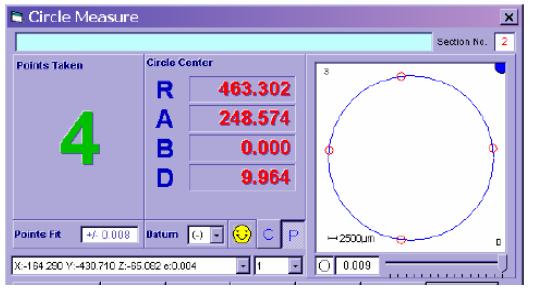

**Skitlessanger** 

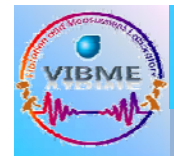

### Coordinate Measuring Machine

**6. PCD원 만들기**

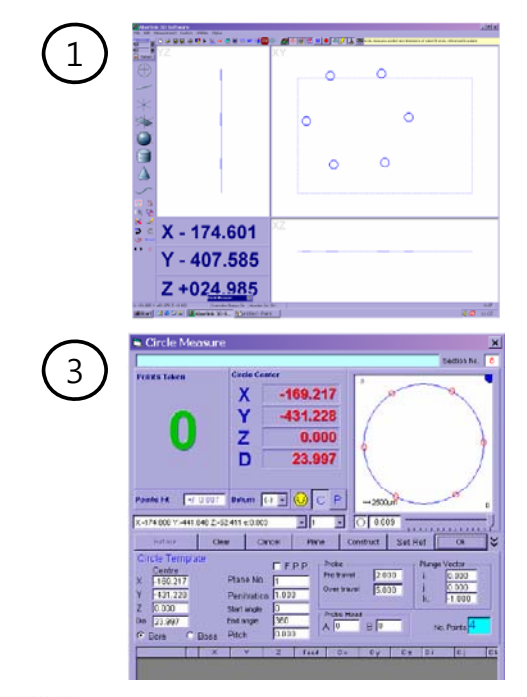

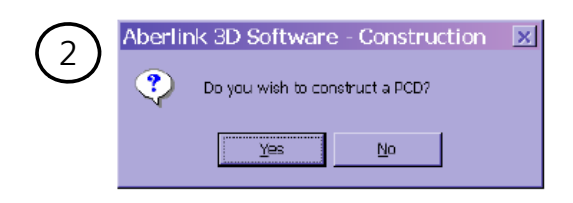

1번과 같이 원을 그린다음 화면의 원 측정버 튼을 누른다. 그리고 원 측정 창이 나타나면 "만들기(Construct)"를 누른다. 원 측정창은 적은 상자로 변해 화면 하단으로 사라진다.이 제 원을 구성하게 될 형상들을 클릭하면 된다. (예를 들면 PCD 원) 그러면, 선택항목을 실행 하기 위해 Yes를 누르면 3번과 같이 된다.

Kitassauga

**TRME** 

Vibration and Measurement Laboratory

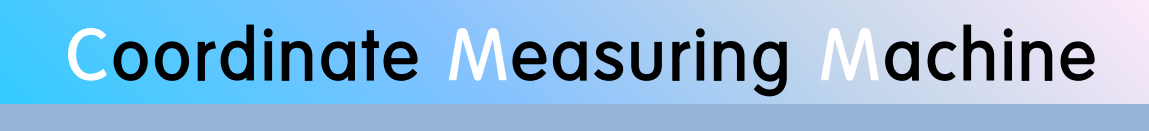

**7. 실린더 측정**

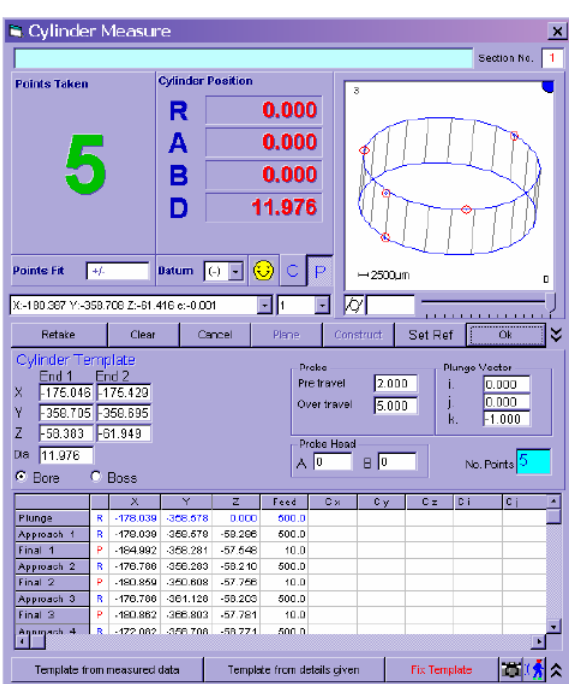

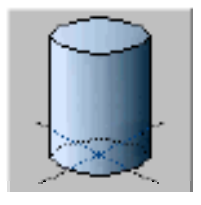

**실린더 만들기**

실린더 만들기 버튼을 누른 후 원을 4점으로 찍고 실린더 아래 쪽에 한점을 찍는다.

**Skitlessanger** 

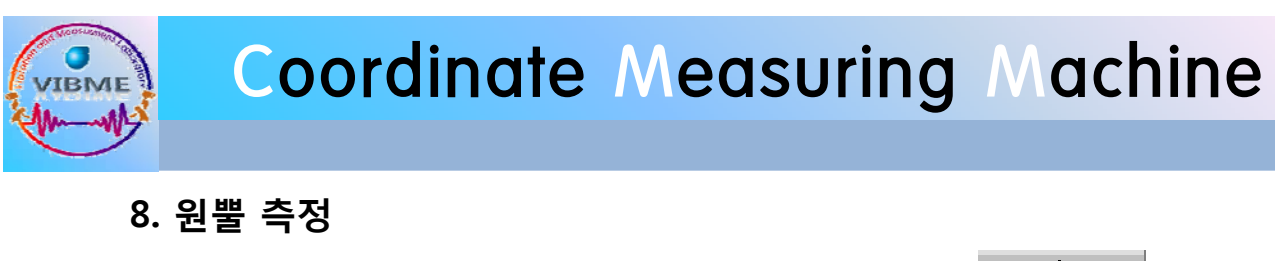

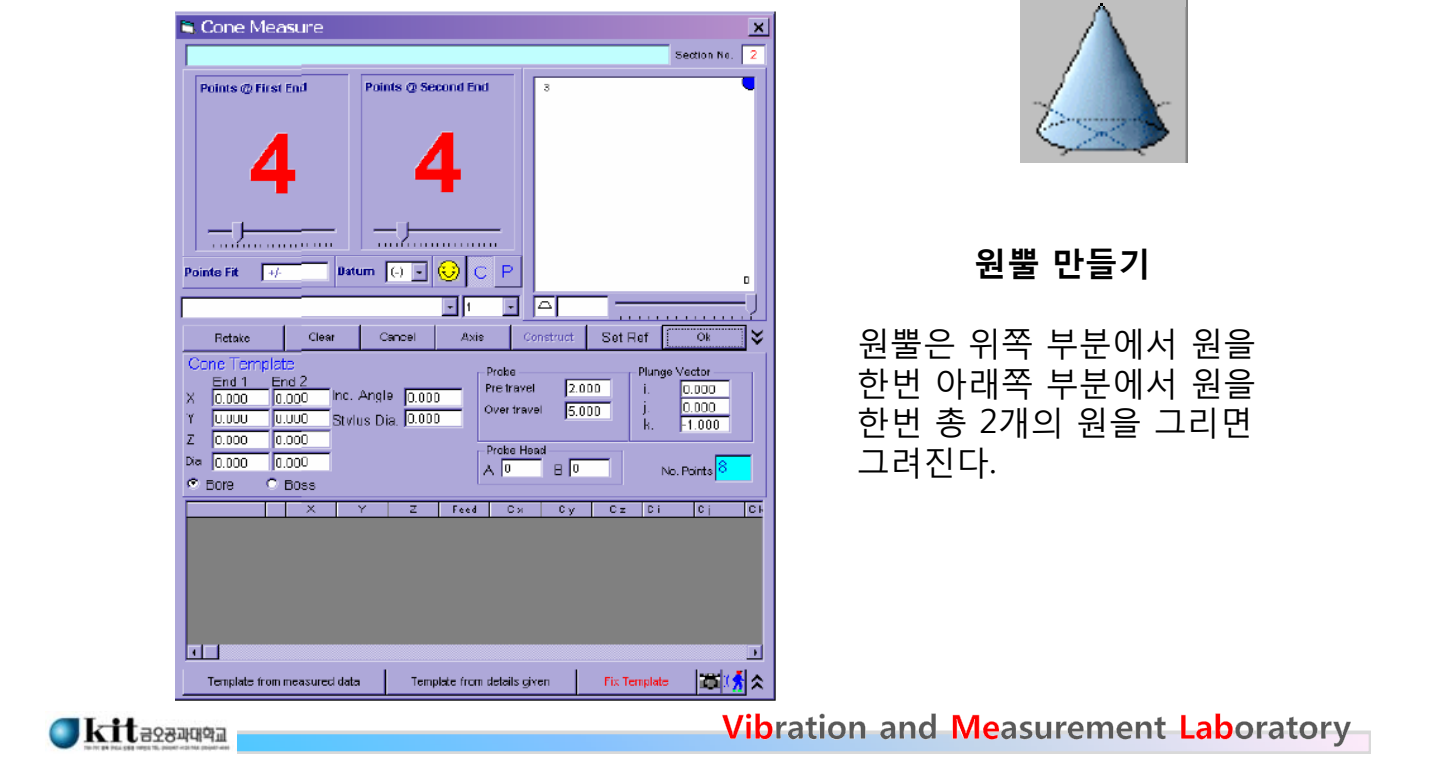

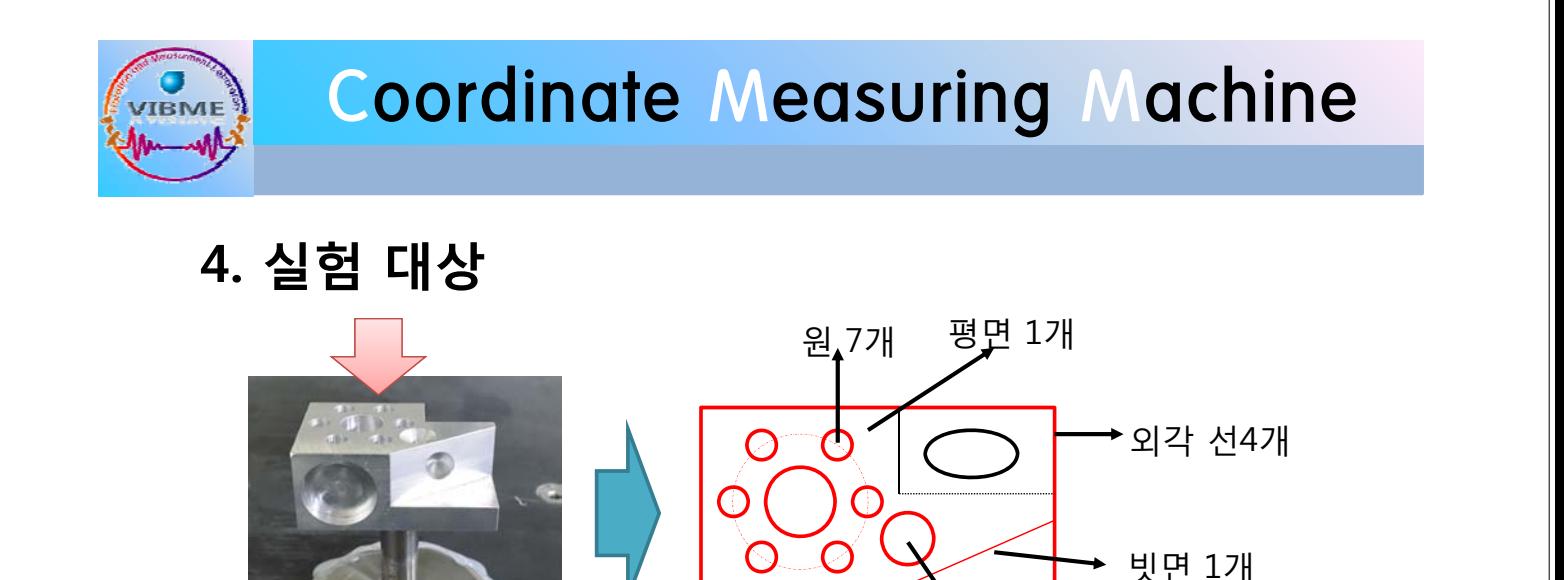

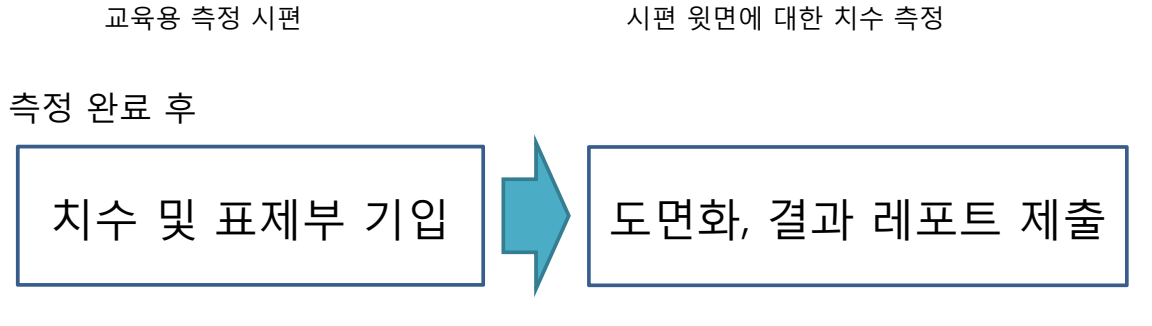

**Skitlessanger** 

원뿔 1개

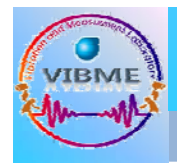

## **예비 리포트**

(1) 3차원 측정기란 ? (2) 3차원 측정기의 특징 (3) 3차원 측정기의 장점 (4) 3차원 측정기를 이용한 측정 방법

(주의) 다음 주 실험 전까지 자필로 2장 이내(표지 별도)

Kitassauga